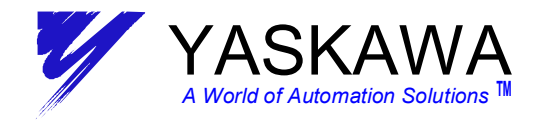

# *MOTION APPLICATION TECHNICAL DOCUMENT*

*System Applications Engineering Group* 

# **SUBJECT: MP940 START UP PROCEDURE**

**Document Type:** *MP940 Product*  **Topic:** 

## **SUMMARY:**

j

Following is the procedure for Setup of MP940 & SGDH Servo.

*1. For MotionWorks User* 

*2. For MotionWorks+ User*

Appendices are included for additional look-up data and reference

 Appendix A 1 - Initializing Servo Amplifier Procedure Appendix A 2 - MotionWorks Folder Setup Procedures Appendix A 3 - Max Torque Reference Table (%) for OWC002 Appendix A 4 - Unexpected Alarms

## **ENVIRONMENT:**

SGDH Version : 000E MP940 Version : A02, A03 MotionWorks : 3.51 or later MotionWorks Plus : 1.5 or later

## **PROCEDURE:**

*1. For MotionWorks User* 

- 1. Attach the MP940 to SGDH and wire input power according to Users Manuals.
- 2. Set the MP940 dip switch as "MEMORY CLEAR" (only "INIT" and "TEST" are ON).
- 3. Apply control power to both the MP940 and the SGDH (make sure the control power is applied to both the MP940 and SGDH within 3 seconds of each other). Immediately, the MP940 "RDY" and "RUN" LEDs will blink (this means the MP940 is initialized properly and all memory is cleared). The SGDH LED readout will blink "bb" (trying to establish communications). Wait several seconds until the SGDH displays "AE0". This display indicates DPR (Dual Port Ram) communications timeout.
- 4. If the SGDH is NOT factory configured (ie: not brand new out of the box), it will be necessary to Initialize the SGDH. This is done by executing Fn005, Fn006, and Fn014 from the SGDH front panel.

Fn005: Default set for SGDH user constants Fn006: Clear Alarm history. Fn014: Reset Alarm

## *For detailed initialization procedure see Appendix A 1*

Waukegan, IL 60085 (847) 887-7000 02/18/2000

2121 Norman Dr. S. MP940StartUpProcedure RevA.doc

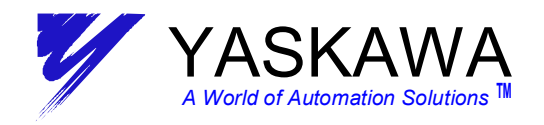

- 5. Set the MP940 dip switch as normal operation (only RUN is ON).
- 6. Cycle control power of both MP940 and SGDH (make sure the control power is applied to both the MP940 and SGDH within 3 seconds of each other). The MP940s "RDY" and "RUN" LED should be steady ON. After several seconds, the SGDH display will indicate "AE0".
- 7. Start MotionWorks and open the "Order Folder". Right click on the "Controller Folder" and select "Online"(check must appear next to the selection). Right click on the "Controller Folder" again and select "LOG ON" to connect.

### *If an Order and Controller Folder had not been set up, see Appendix A 2 for procedure***.**

- □ 8. Open the Controller Folder. Open the Definition Folder. Then open the Module Configuration file, and save the screen that appears in the Engineering Manager window.
- 9. Open each module and save the default configuration. This is necessary to establish a link from the MP940 system to each module. SERIAL: open cir#1 and save, open cir#2 and save LIO: open and save SVA: open, in "Fixed parameter" tab, set parameter #1="AXIS USED" (note that this is set by default for MP940 firmware versions 03 and higher), and save.
- 10. Cycle control power of both MP940 and SGDH (make sure the control power is applied to both the MP940 and SGDH within 3 seconds of each other).
- 11. Set Pn parameters of SGDH for MP940 (can be done with Digital Operator).
	- Open "SERVO PACK" in SVA module definition.
	- Select "Default Set" in 'Edit' menu and execute.
	- If the system does not have P-OT, N-OT, reset data of Pn50A from 2881H to 8881H and Pn50B from 8883H to 8888H.
	- Save data.

## *Refer Table 1 SGDH Parameter for MP940 for Manual Setting*

- 12.Cycle power of both SGDH and MP940. (take care by applying power first to the Mp940 then the SGDH within 3 sec of each other).
- 13.Check SGDH indicates "bb" and MP940 indicates "RDY" and "RUN" LED are ON.

### **\*\*SPECIAL NOTE**

14.Should the SGDH display indicate an **A9F** alarm *see appendix A 4 for details.*

2121 Norman Dr. S. MP940StartUpProcedure RevA.doc

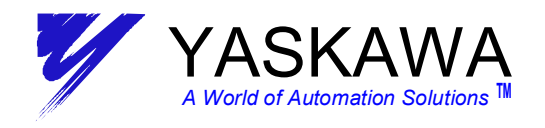

 MotionWorks software and the system status table below can be used for troubleshooting an A9F alarm. Please refer to CPU error status address SW00041 to help determine the cause of the alarm.

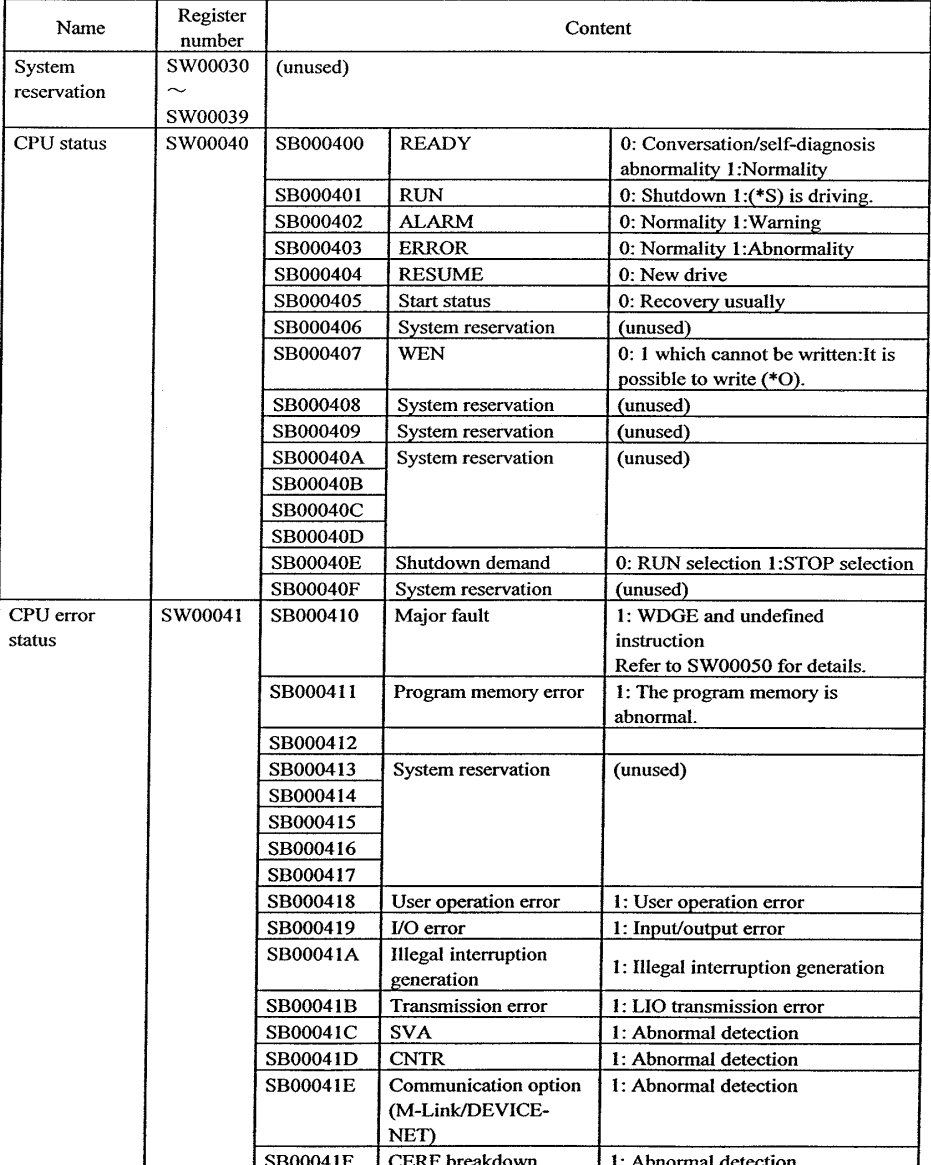

System status list

 $10 - 8$ 

### 15.**Start up is completed**.

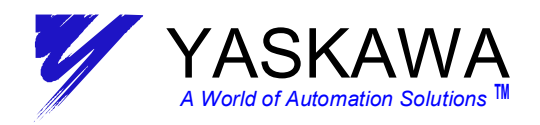

# *2. For MotionWorks+ User*

- 1. Attach the MP940 to SGDH and wire input power according to Users Manuals.
- □ 2. Set the MP940 dip switch as "MEMORY CLEAR" (only "INIT" and "TEST" are ON).
- 3. Apply control power to both SGDH and MP940 (make sure the control power is applied to both the MP940 and SGDH within 3 seconds of each other). Immediately, the MP940 "RDY" and "RUN" LEDs will blink (this means the MP940 is initialized properly and all memory is cleared). The SGDH LED readout will blink "bb" (trying to establish communications). Wait several seconds until the SGDH displays "AE0". This display indicates DPR (Dual Port Ram) communications timeout.
- 4. If the SGDH is NOT factory configured (ie: not brand new out of the box), it will be necessary to initialize the SGDH. This is done by executing Fn005, Fn006, and Fn014 from the SGDH front panel.

Fn005: Default set for SGDH user constants Fn006: Clear Alarm history. Fn014: Reset Alarm

### *For detailed initialization procedure see Appendix A 1*

- $\Box$  5. Set the MP940 dip switch as normal operation (only "RUN" is ON).
- □ 6. Set Pn parameters of SGDH for MP940 (can be done with Digital Operator).

### *Refer Table 1 SGDH Parameter when connecting MP940 for Manual Setting*

- 7. Cycle control power of both MP940 and SGDH (make sure the control power is applied to both the MP940 and SGDH within 3 seconds of each other). MP940s "RDY" and "RUN" LED should be steady ON. After several seconds, the SGDH will display "AE0".
- 8. Start MotionWorks+ and open a project file by a left mouse click on "File" of the menu bar. Left mouse click on "Tools" of the menu bar to select the "Configuration Wizard".
- 9. Select "Update System" and click on the "Next" button. The fourth screen will ask when to perform a "System Download". Select "Yes", then "Next", to reach the "Start Update" button. Click "Start Update", then "Next", to start the "System Download" and follow the instructions. Configuration wizard will execute "Memory Clear", then "Module Configuration Download". After download, click on "OK" to "Run Initial Device Configuration". Follow the instructions and "Transfer Files" **TO** the controller.
- 10. Cycle control power of both MP940 and SGDH (make sure the control power is applied to both the MP940 and SGDH within 3 seconds of each other).
- 11. Check SGDH indicates "bb" and MP940 indicates "RDY" and "RUN" LED are ON.

### **\*\*SPECIAL NOTE**

12.Should the SGDH display show an **A9F** alarm *see appendix A4 for details.*

2121 Norman Dr. S. MP940StartUpProcedure RevA.doc

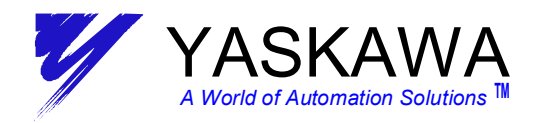

## 13.**Start up is completed**.

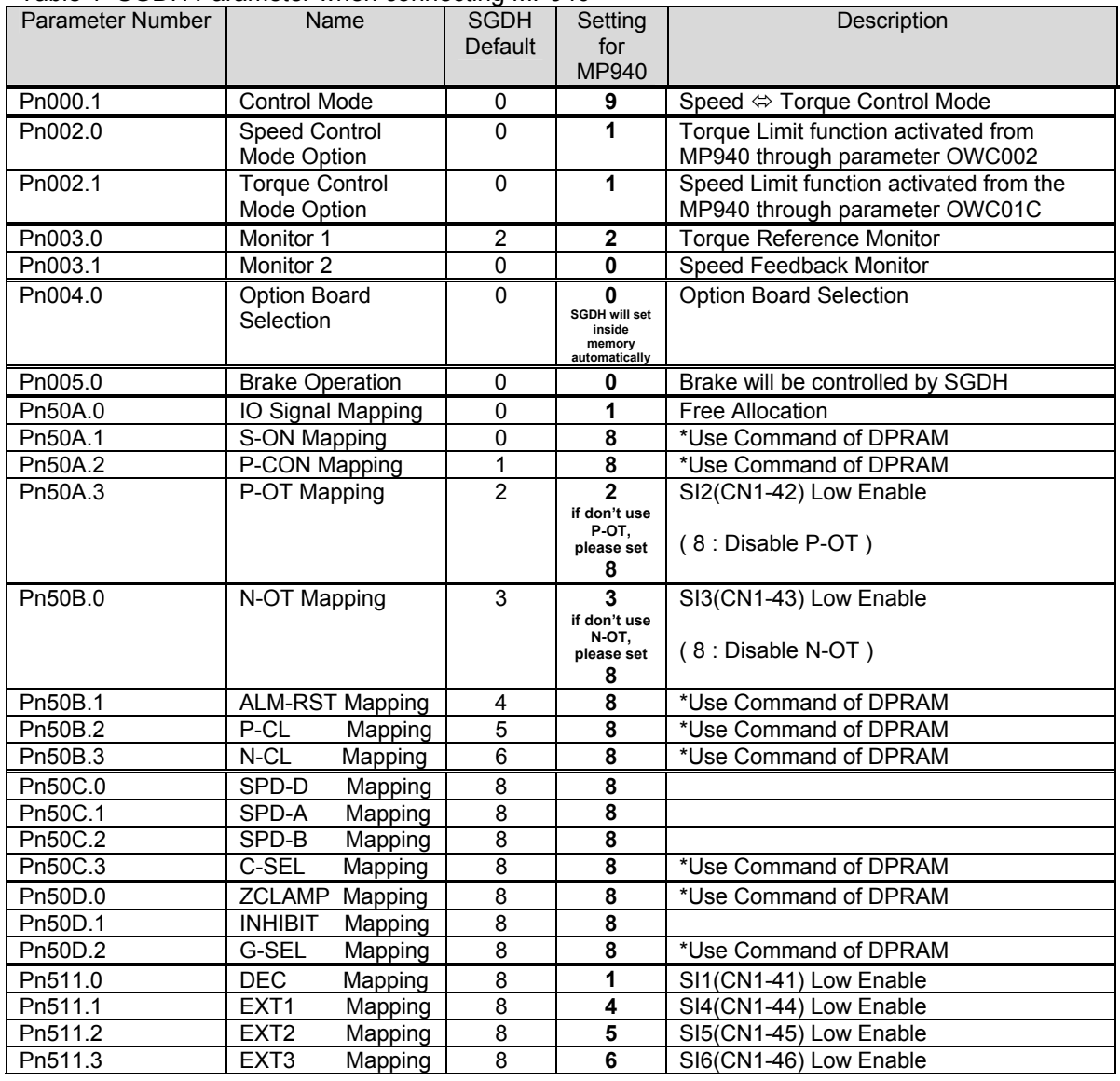

## Table 1 SGDH Parameter when connecting MP940

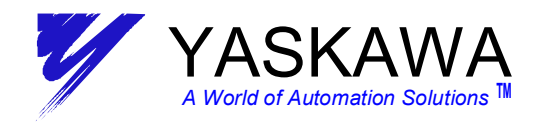

# **B.3 Input Signal Selections**

The following list shows input signal selections and their default settings.

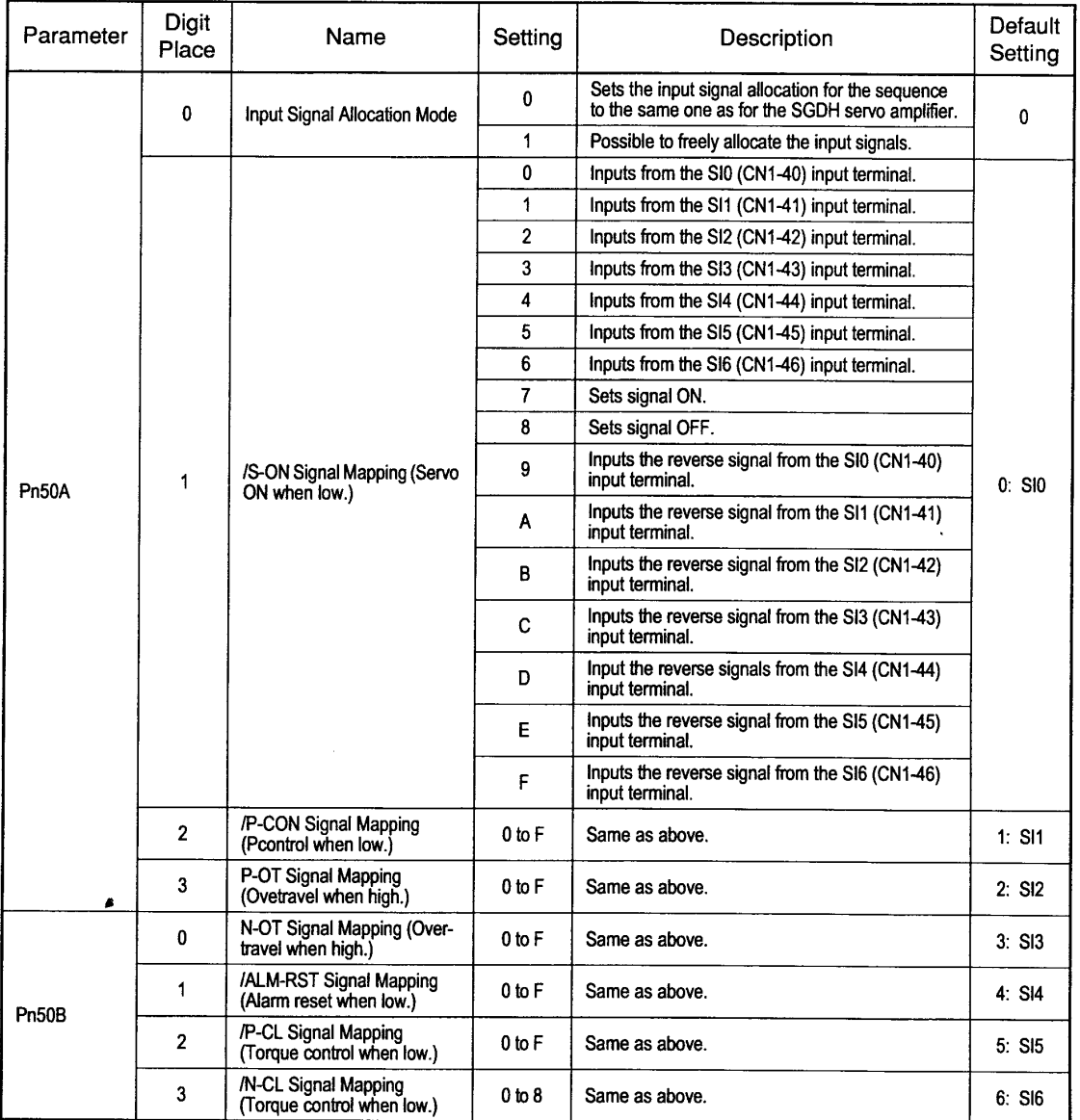

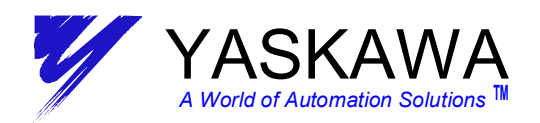

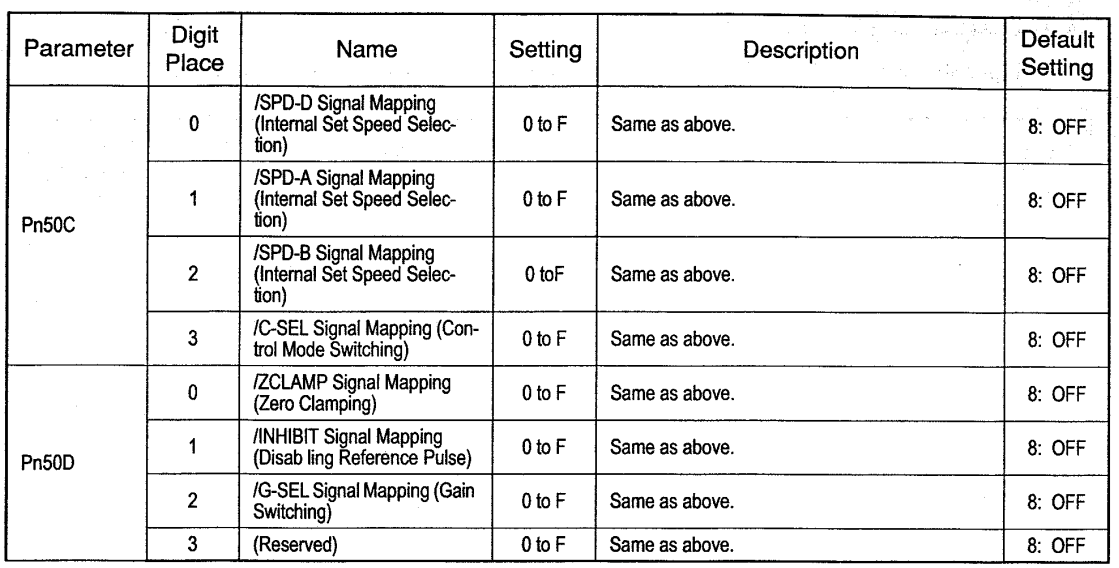

Note: \* When Pn50A.0 is set to 0 for the SGDH servo amplifier, only the following modes are compatible: Pn50A.1=7, Pn50A.3=8, and Pn50B.0=8.

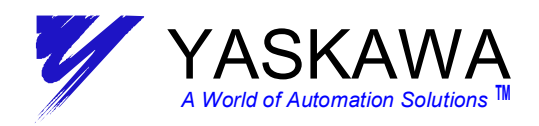

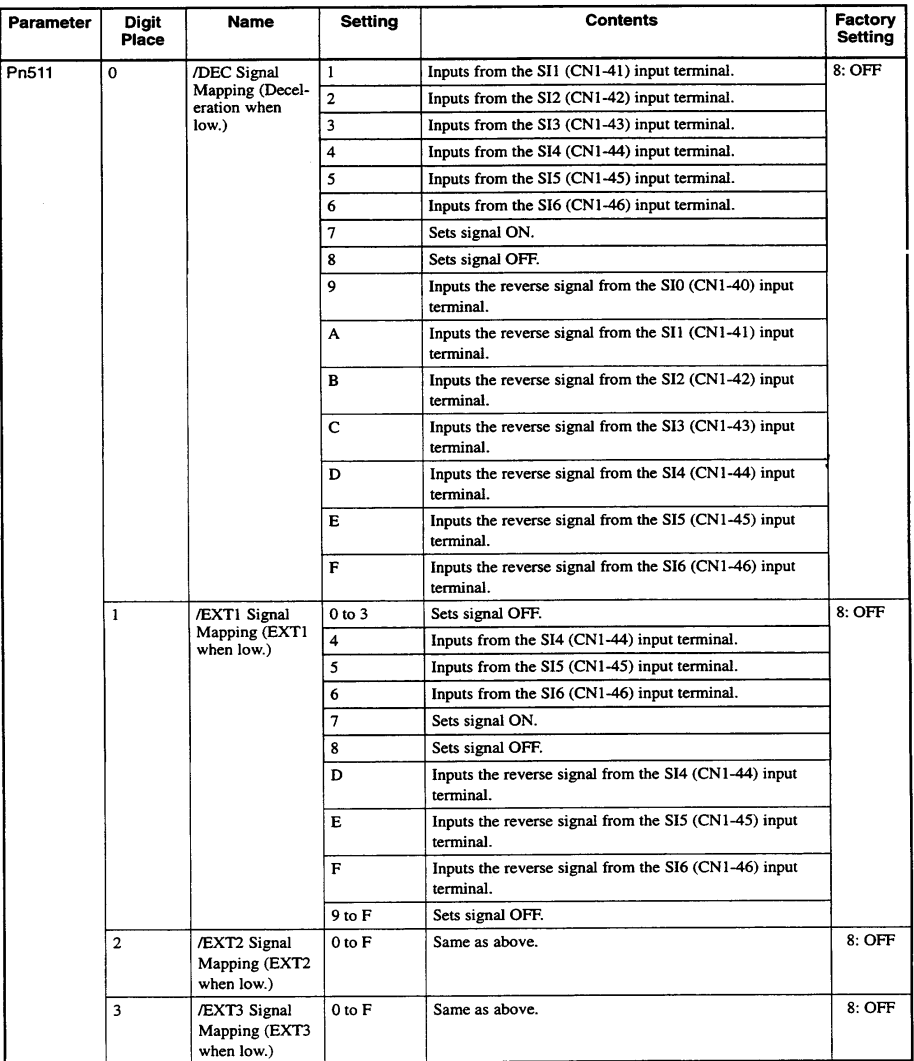

 $B - 12$ 

2121 Norman Dr. S. MP940StartUpProcedure\_RevA.doc

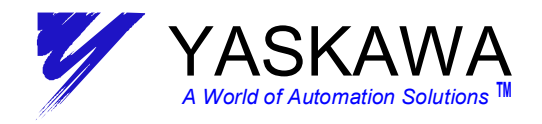

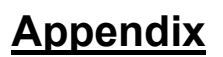

## **A 1 Initializing Servo Amplifier Procedure**

- 1. Press "Modeset" key on built-in key pad until Fn000 appears.
- 2. Increment up to Fn005.
- 3. Press the "Data" key until "InIt" appears.
- 4. Press "Modeset" key, "InIt" will flash, then "done" will flash, and then "InIt" reappears
- 5. Hold "Data" key until Fn005 appears.
- 6. Increment up to Fn006.
- 7. Press the "Data" key until "TrClr" appears.
- 8. Press "Modeset" key. "done" will flash and "InIt" reappears.
- 9. Press "Data" key until Fn006 appears.
- 10. Increment up to Fn014.
- 11. Press "Data" key until "InIt" appears.
- 12. Press "Modeset" key . "done" will flash and "InIt" reappears.
- 13. Press "Data" key until Fn014 appears to exit.
- 14. Recycle power to the system.

## **A 2 MotionWorks Folder Setup Procedure**

- 1. Go to the File Menu. Select New, Order Folder.
- 2. Input Order Name (New Folder is created).
- 3. Right click on newly created folder, select make New Folder, Controller Folder.
- 4. Select Controller Type MP940.
- 5. Input Controller Name (Program name).
- 6. Go to Network. Select Yes for Online. (Logical Port 1: CP-217, Unit No.1, Route: No).
- 7. Go to Application. Enter customer data. Click ok.

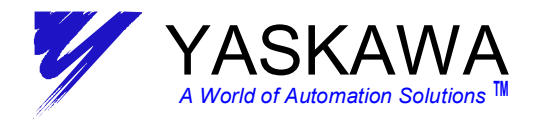

# **A 3 Torque Limit Values (%) for OWC002**

#### SGMAH Standard Servo Motor Rated Values and Specifications

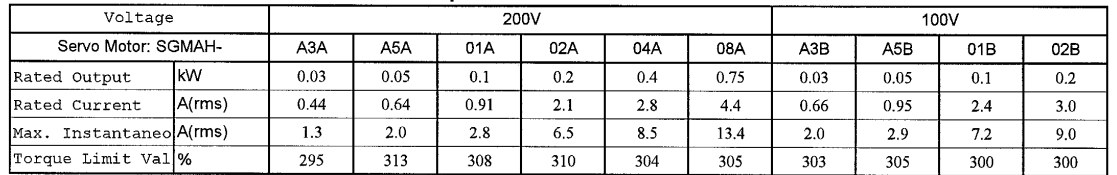

#### SGMPH Standard Servo Motor Rated Values and Specifications

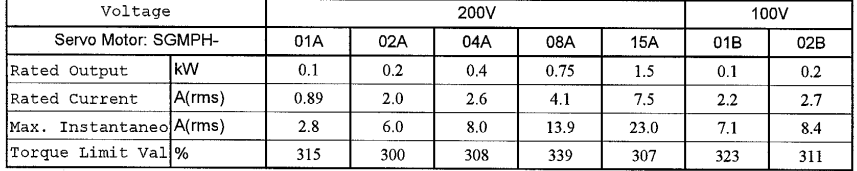

#### SGMGH Standard Servo Motor (1500 r/min) Rated Values and Specifications

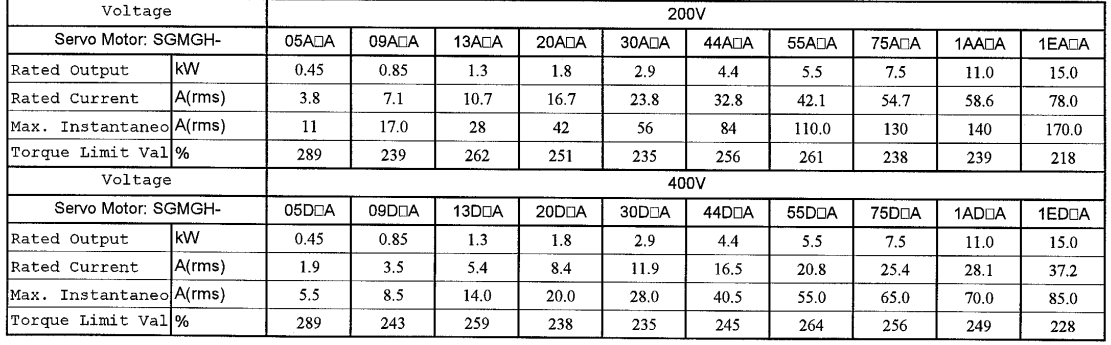

#### SGMGH Standard Servo Motor (1000 r/min) Rated Values and Specifications

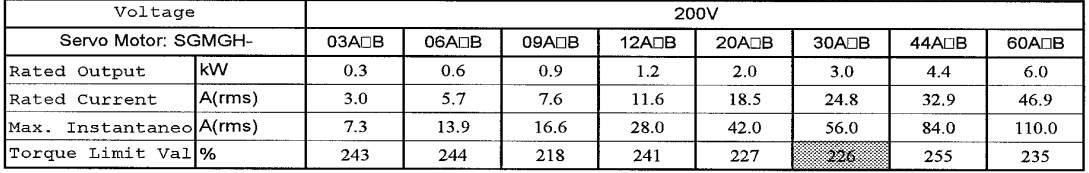

2121 Norman Dr. S. MP940StartUpProcedure\_RevA.doc

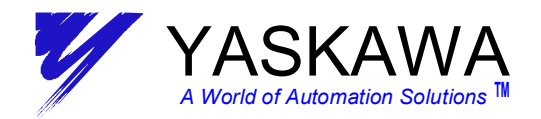

# **A 3 Max Torque Reference Table (%) for OWC002(***cont.***)**

#### **SGMSH Start Servo Motor Rated Values and Specifications**

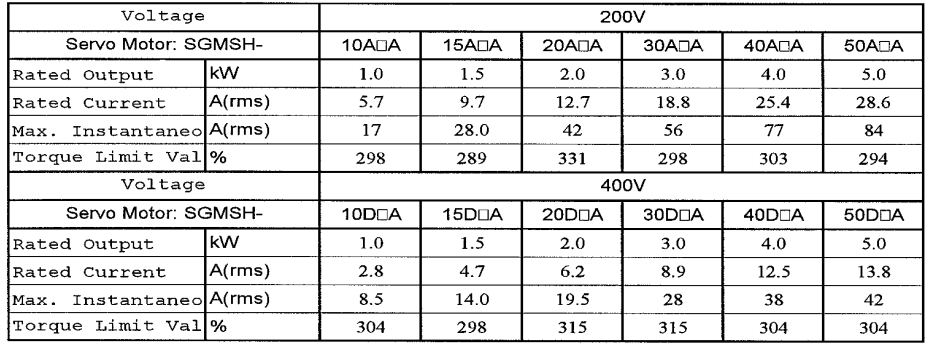

#### **SGMDH Standard Servo Motor Rated Values and Specifications**

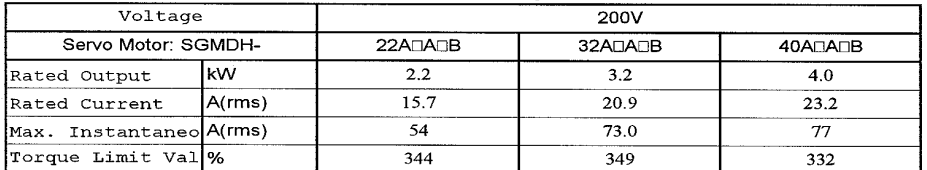

#### **SGMUH Standard Servo Motor Rated Values and Specifications**

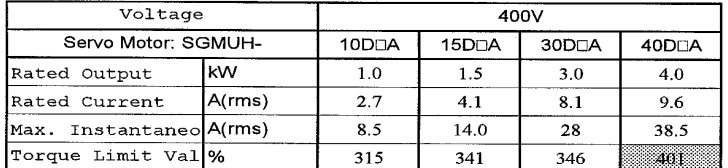

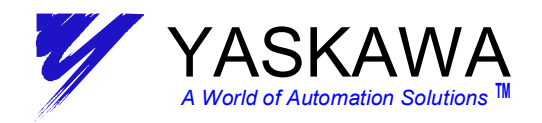

# **A 4 Unexpected Alarms**

## *MotionWorks Users*

- 1.Should the SGDH display indicate an **A9F** alarm, this may be due to, but not limited to:
	- − External Encoder disconnected when the external encoder has been enabled unintentionally through MotionWorks or MotionWorks+ and needs to be disabled**.(MP940 memory clear may be required.)**
		- − The I/O350 module disconnected when the I/O350 module has been enabled through **MotionWorks**
		- − Set Parameter or Fixed Parameter out of range in Module Definition : SVA (You should look at address IWC00F to find out which parameter setting is out of range). If the alarm is related to a torque limit out of range, see appendix A 3 "Max Torque Reference Table" for selection of the correct value and enter this into address OWC002 of the "Set Up Parameters" tab.
		- − Exceeding an error window For example, if ILC00A (position deviation**) is ever greater than** OWC00F (deviation error detection setting), an A9F alarm will be generated. Even if ILC00A is currently less than OWC00F, the alarm will remain. You must clear the alarm to remove it.

## *MotionWorks+ Users*

- 1.Should the SGDH display show an **A9F** alarm, this may be due to, but not limited to
	- − External Encoder disconnected when the external encoder has been enabled unintentionally through MotionWorks+ and needs to be disabled**.(MP940 memory clear may be required.)**
	- − Local I/O disconnected when programming specifies the use of local I/O and it is not connected.
	- − Exceeding Torque Limit if the alarm is related to torque limit out of range, see appendix A 3 Max Torque Reference Table for selection of the correct value.
		- MW+ users: To change the torque limit, go to file menu Project/Data/System Variable Definition and change "sLimit\_Positive\_Torque" from -300% to the value shown in appendix A 3 "Max Torque Reference Table" (multiply this result with – 1 to make it a negative number). After this is changed, it is necessary to Compile and Download for the MP940 to accept the changes.
	- − Parameter and Definition changes when System Parameters, Variable, Constant, System Variable, I/O, and Table Definitions have been changed but not compiled**.(You must Save and Compile each change before recycle of power to the system.)**